## **Launching the Chromosome View**

The Chromosome view can be invoked from some data nodes on the Analysis tab, giving a global overview of the results; or from certain Task report or result pages, providing a focused view, i.e. pointing to a specific feature of interest.

## **Running a Chromosome View Task from a Data Node**

On the Analysis tab, selecting a data node containing aligned reads, variants, or feature lists, shows Chromosome view in the Exploratory analysis section of the context-sensitive menu (Figure 1).

If Partek<sup>®</sup> Flow<sup>®</sup> has no information on the genome build, you will need to provide the species and genome build in a subsequent dialog (not shown). Otherwise, chromosome view will come up directly.

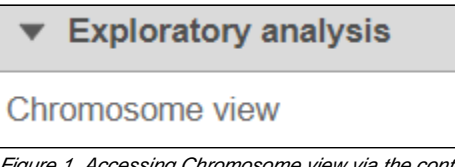

Figure 1. Accessing Chromosome view via the context-sensitive menu (the content of the Visualisation section depends on the selected data node)

A new Chromosome view task node will be added to the canvas (Figure 2) and in order to invoke the viewer **<double-click>** on the node (you can also select it and then go to Task report in the menu). When invoked in this way, the default visualization in the *Chromosome view* is the first 100,000 bases of the first chromosome.

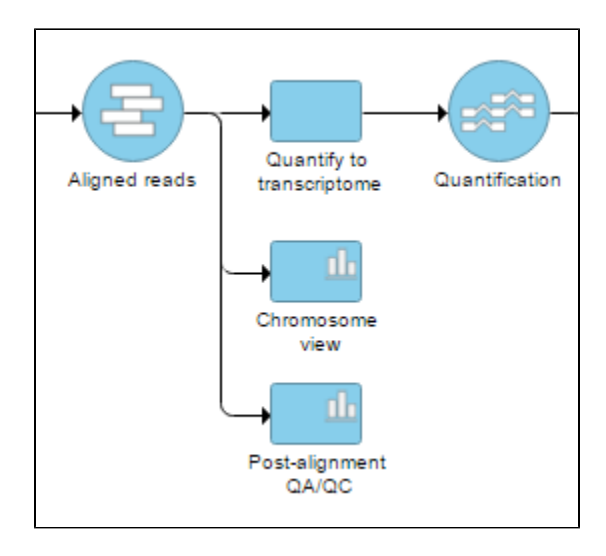

Figure 2. Selecting Chromosome view from the context-sensitive menu adds a Chromosome view task node to the canvas. To open the view, on it

## **Browsing directly to a location directly from a Task Report**

Another way to get the *Chromosome view* is through a Task report. You can launch the viewer by selecting the **chromosome icon** (Figure 3) of GSA or View Variants reports. In that case, the Chromosome view will browse directly to the selected genomic location (i.e. a transcript or a variant, depending on the pipeline).

|   | View                      | Gene ID<br>≎                         |
|---|---------------------------|--------------------------------------|
| 1 | E                         | A4GALT                               |
| 2 | <b>Browse to location</b> | ACO <sub>2</sub>                     |
| 3 | ** 112                    | <b>ADMZ</b>                          |
|   | $\sim$ $\sim$<br>I≡H      | ADORA2A                              |
| 5 |                           | ADORA <sub>2</sub> A-AS <sub>1</sub> |

Figure 3. Accessing the Chromosome view from results table (mouse-over balloon is visible when hovering over the chromosome icon). The image is an example, based on gene expression pipeline

Depending on the task report used to invoke the *Chromosome view* was invoked, some tracks may be pre-selected and customized. For example, when invoked from a variant table, the reads histogram track will be colored by bases (rather than the default of coloring by sample).

## Additional Assistance

If you need additional assistance, please visit [our support page](http://www.partek.com/support) to submit a help ticket or find phone numbers for regional support.

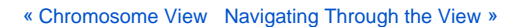

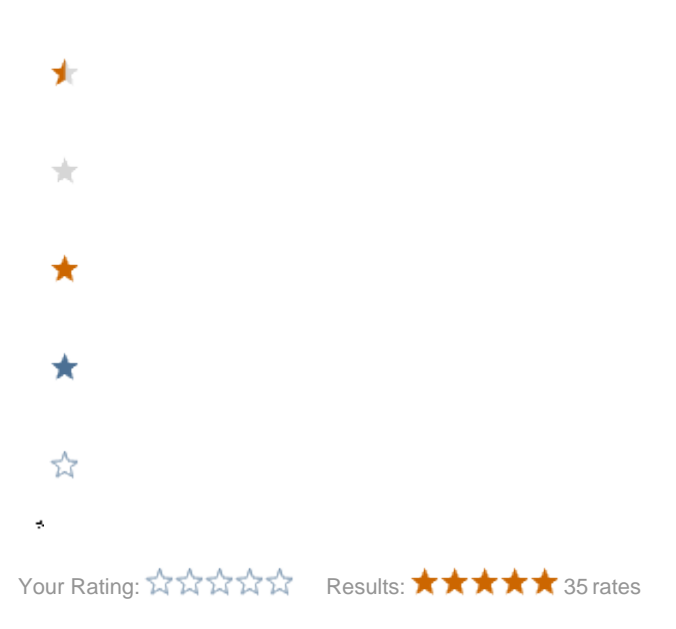